**www.AJTSYSTEMS.com**

**7 Days a Week – 8AM to 8PM ET**

**Call 954-776-4591 and select "After Hours Support"** 

**Email non-urgent support questions to: info@ajtsystems.com**

**To create a support ticket, please email: support@ajtsystems.com**

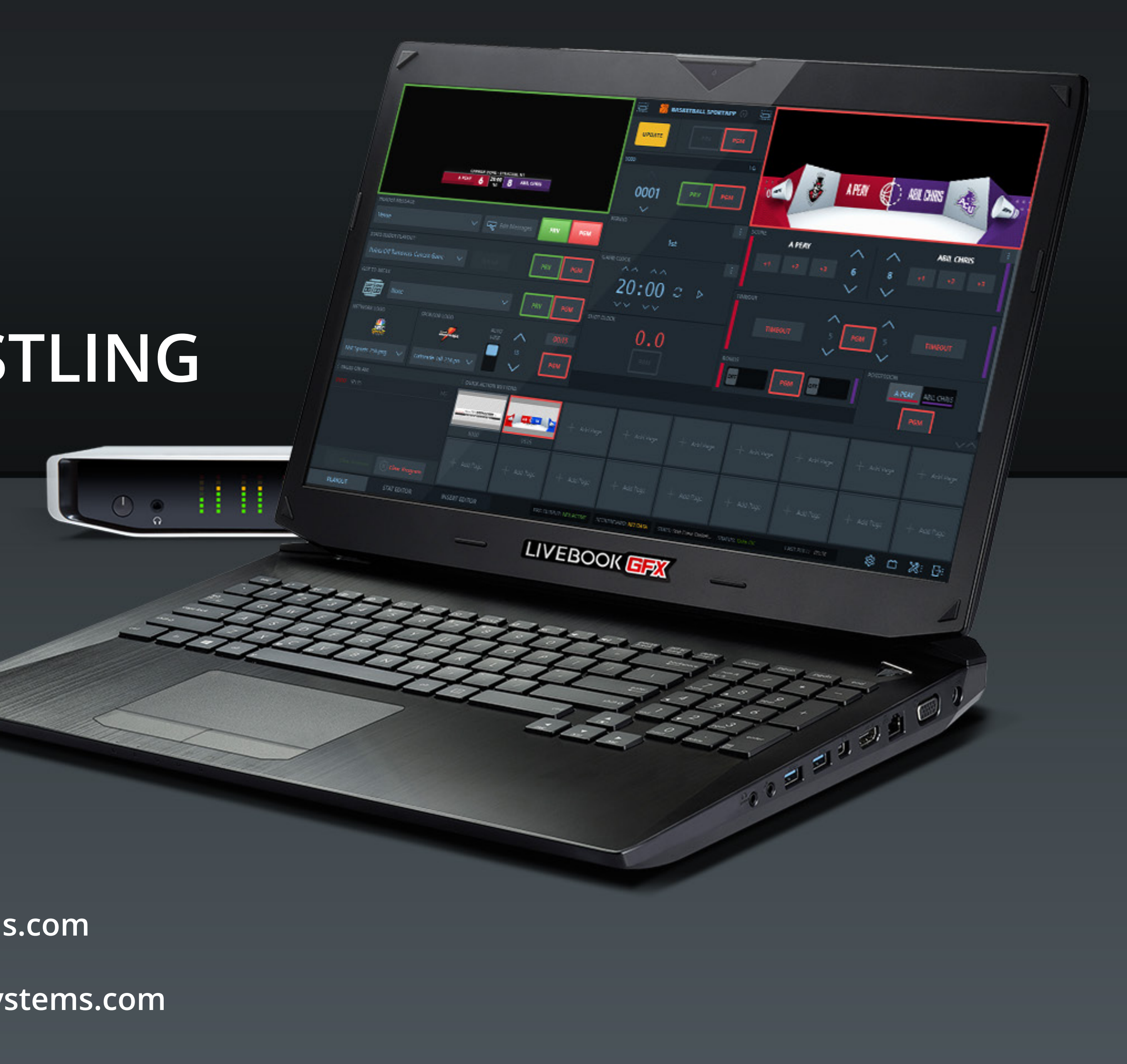

#### **AJT SYSTEMS SUPPORT DOCUMENT FOR ESPN3 2019 WRESTLING**

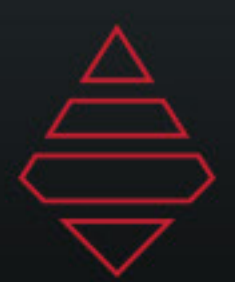

#### **ESPN Wrestling Setu**

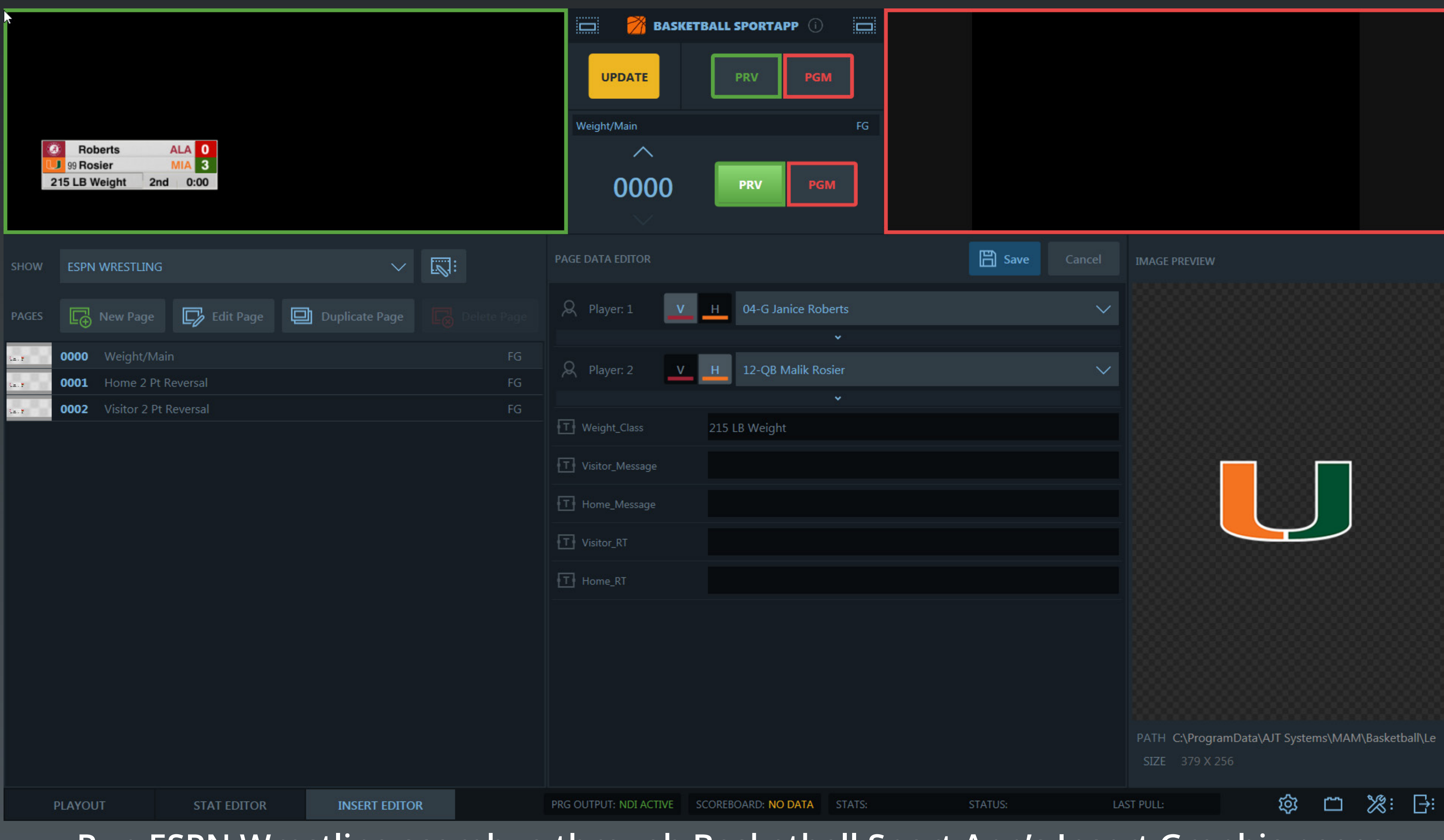

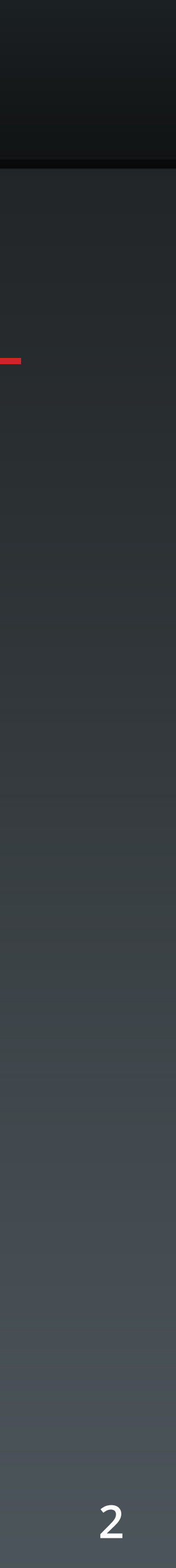

**Run ESPN Wrestling scorebug through Basketball Sport App's Insert Graphic pages. Add the 2015 insert graphics folder inside your show's folder dedicated to ESPN Wrestling**

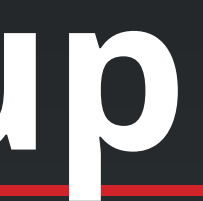

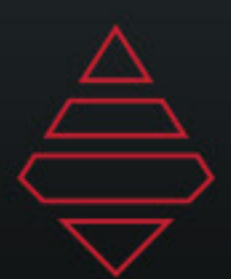

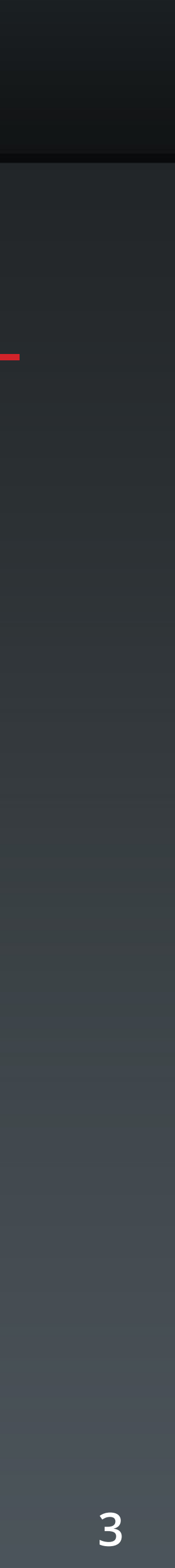

#### **Rank**

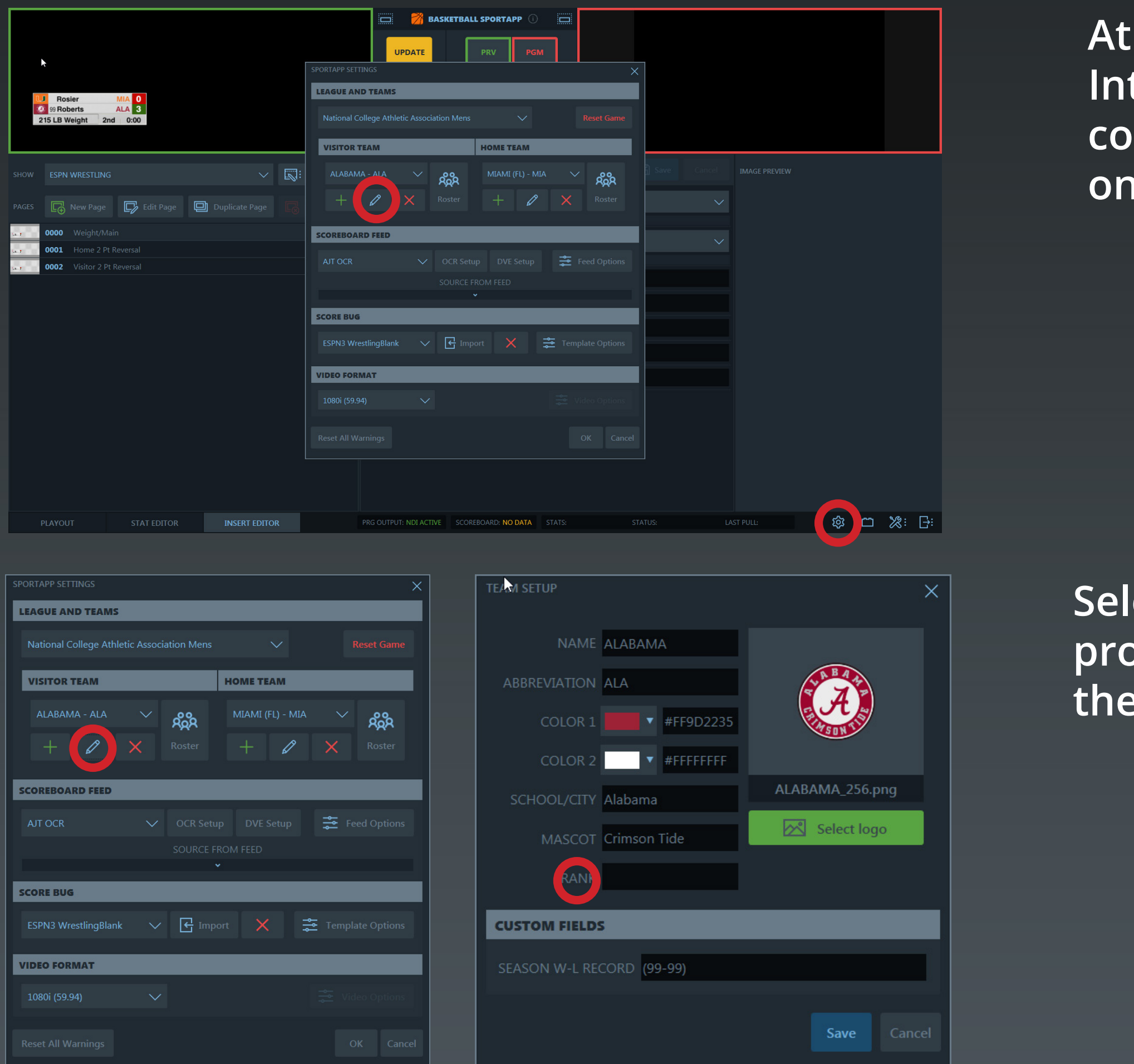

**At the bottom right hand corner of the SportApp User Interface you will see 4 icons. Select the first one being a cog wheel. This will bring up the settings window shown on the left.**

lect the Pencil icon beneath the two teams. This will **prompt up the team editor. In the Rank location place the person's rank here.**

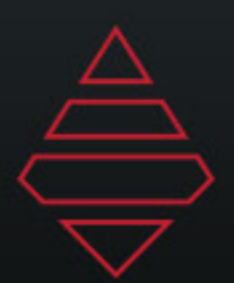

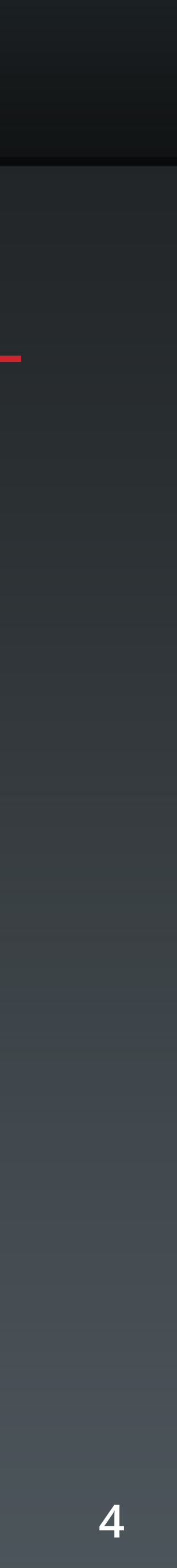

## **Scorebug Setups**

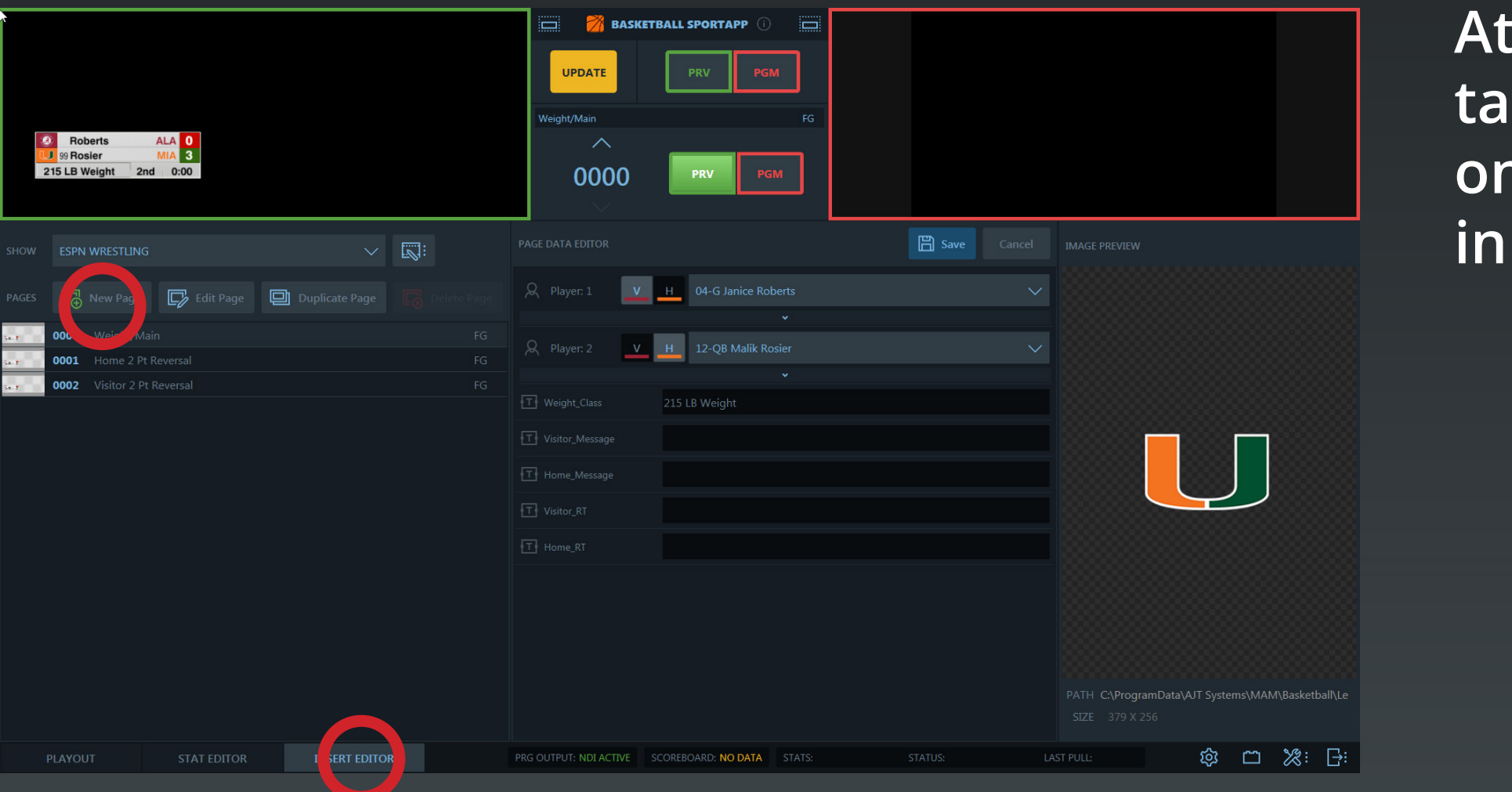

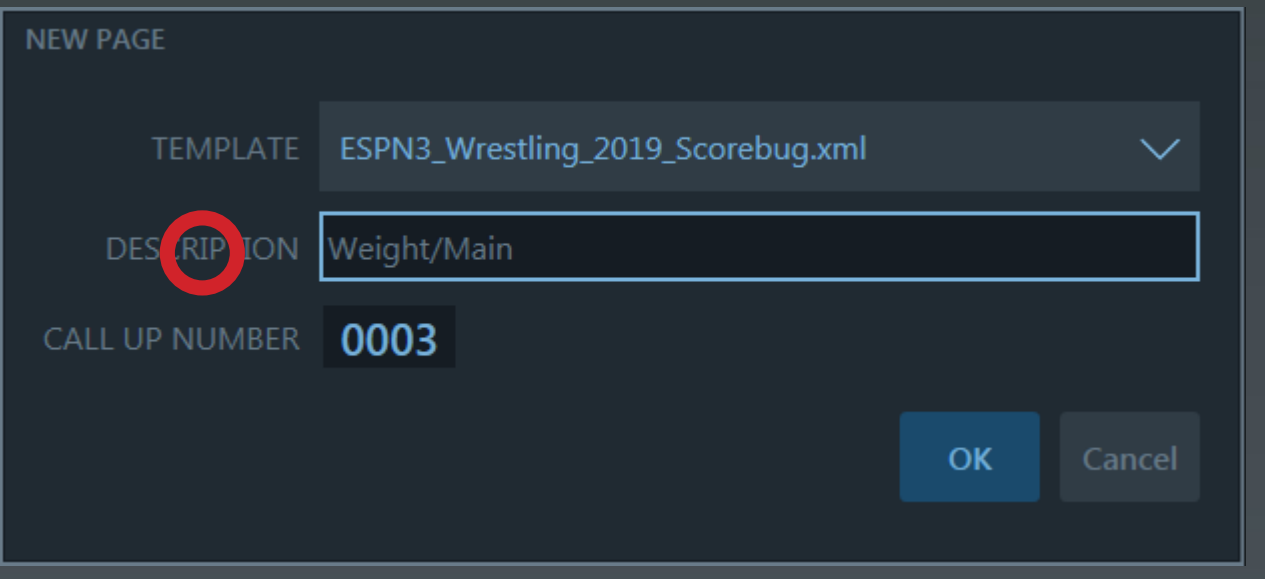

**At the bottom of the UI you will see 3 tabs. Select the last b** (Insert Editor.) All the controls you will need will live **on this tab assuming your score and clocks are coming in through a control feed.** 

**Select the new page icon on the left. Select the Wrestling scorebug from the drop down. Label this as MAIN or WEIGHT but this will be the base bug.**

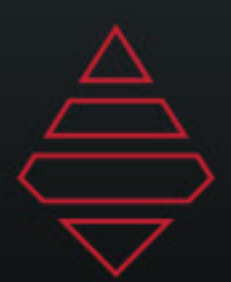

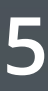

## **Main Scorebug**

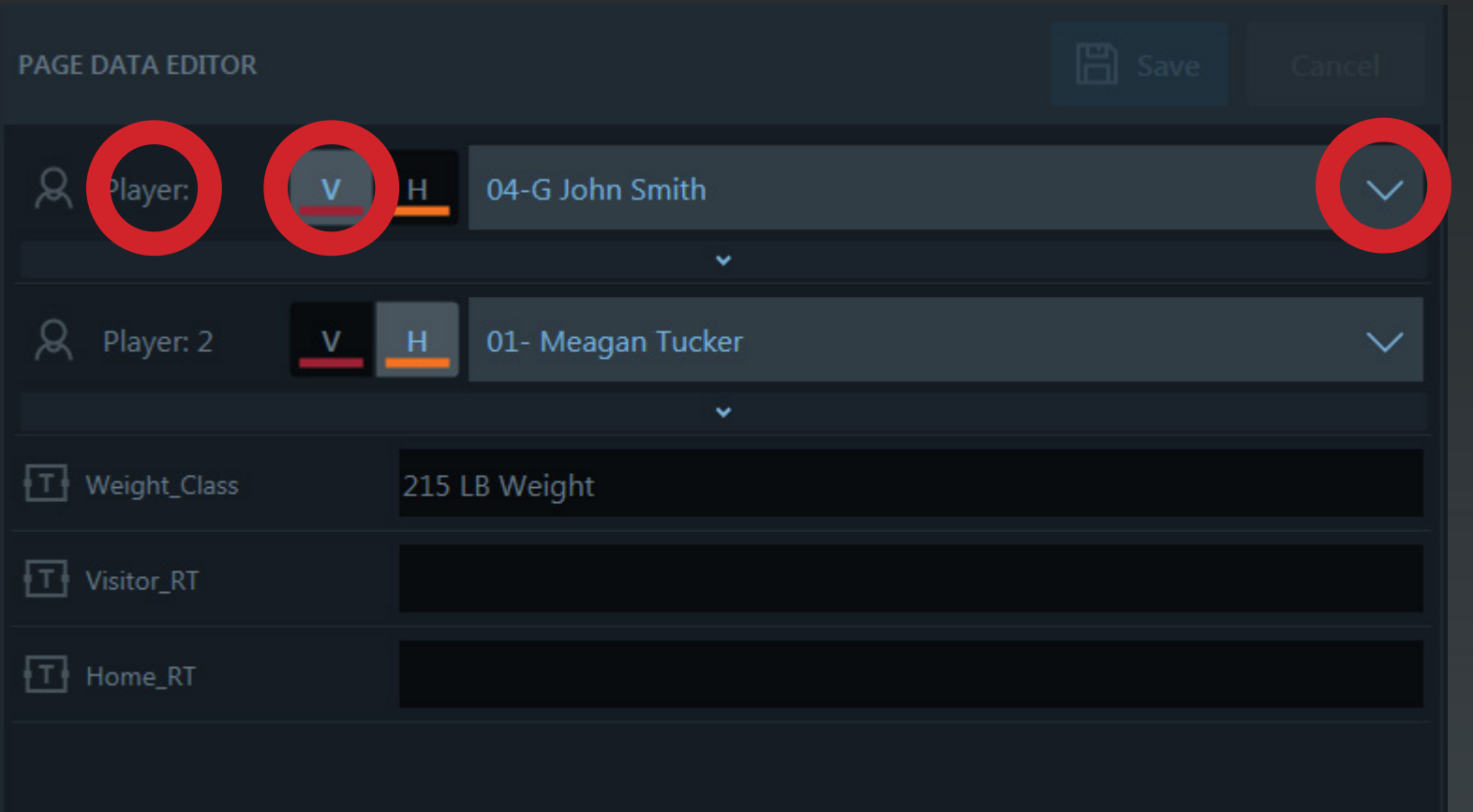

**Let's set up the main scorebug. Player 1 will be the visiting player or the team on the left you selected rank for. Select "V" option and the player from the player dropdown. Player 2 is the home team or the right team in rank slection. Select "H" option and the player. Weight Class data field input this the value here.**

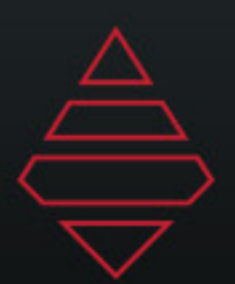

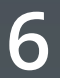

# **Scoring Scenerios**

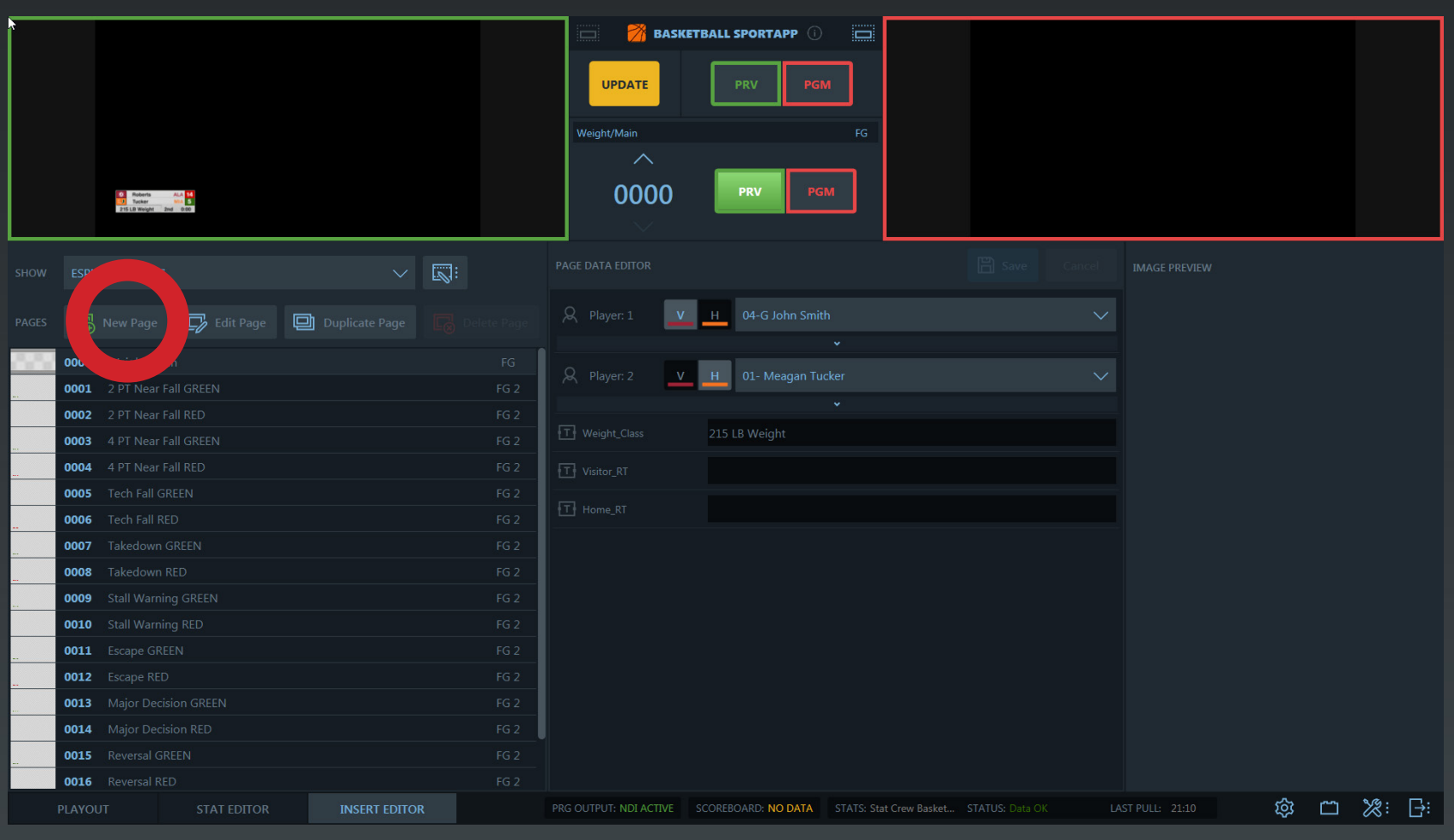

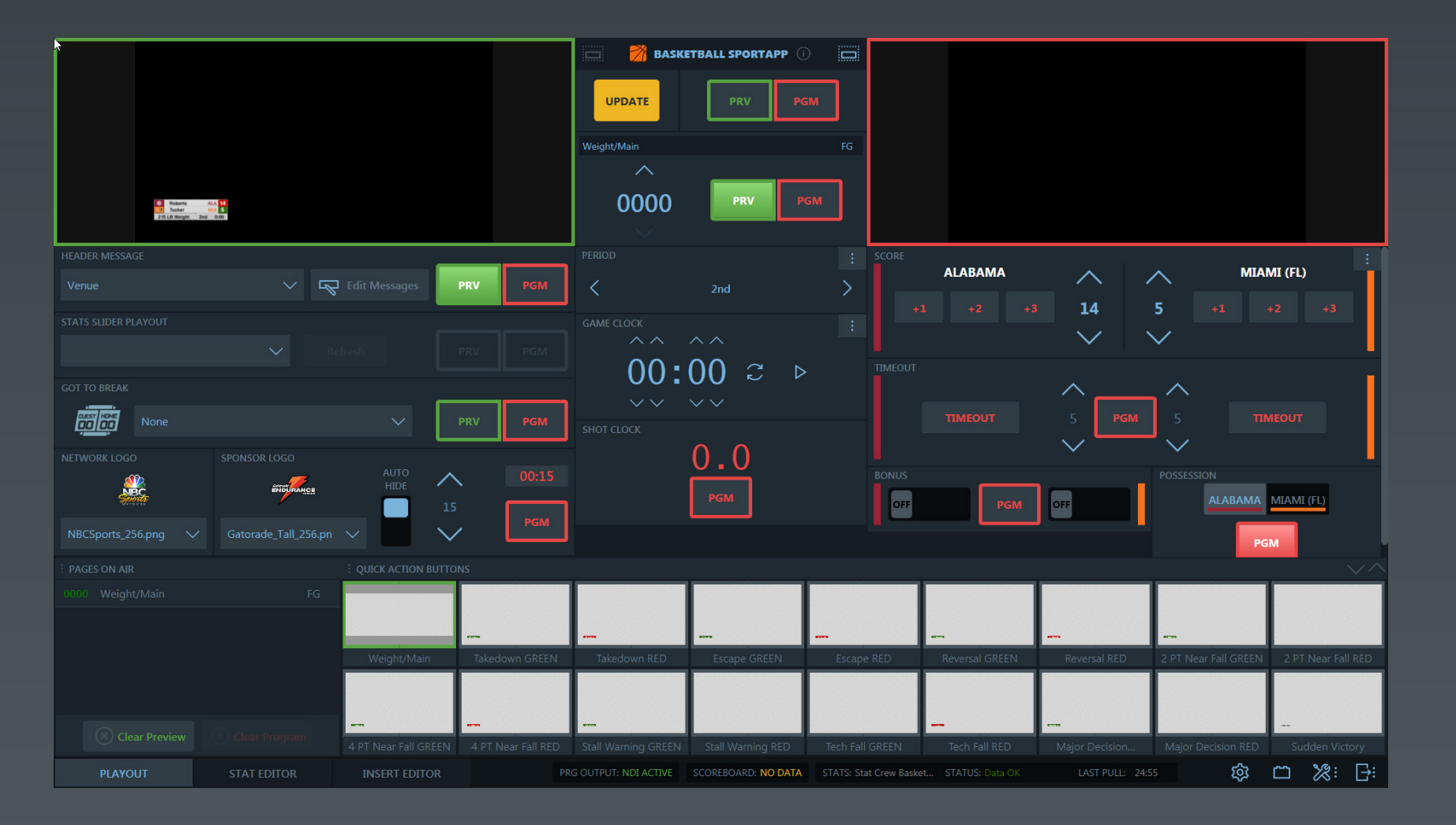

**Click on the add "New Page" button. From here we need to introduce all the popups scenarios for the situational** 

**messages.** 

**2 Pt Takedown - Red/Green**

**1 Pt Escape - Red/Green**

**2 Pt Reversal - Red/Green**

**2 Pt Near Fall - Red/Green**

**4 Pt Near Fall - Red/Green**

**Stall Warning - Red/Green**

**Tech Fall - Red/Green**

**Major Decision - Red/Green**

**Sudden Victory** 

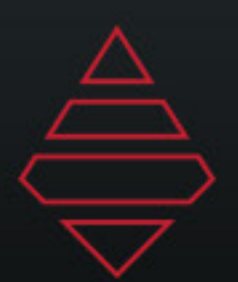

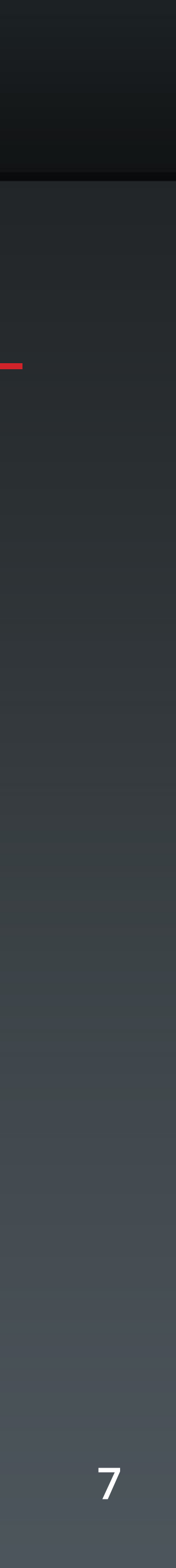

## **Scoring Scenerios**

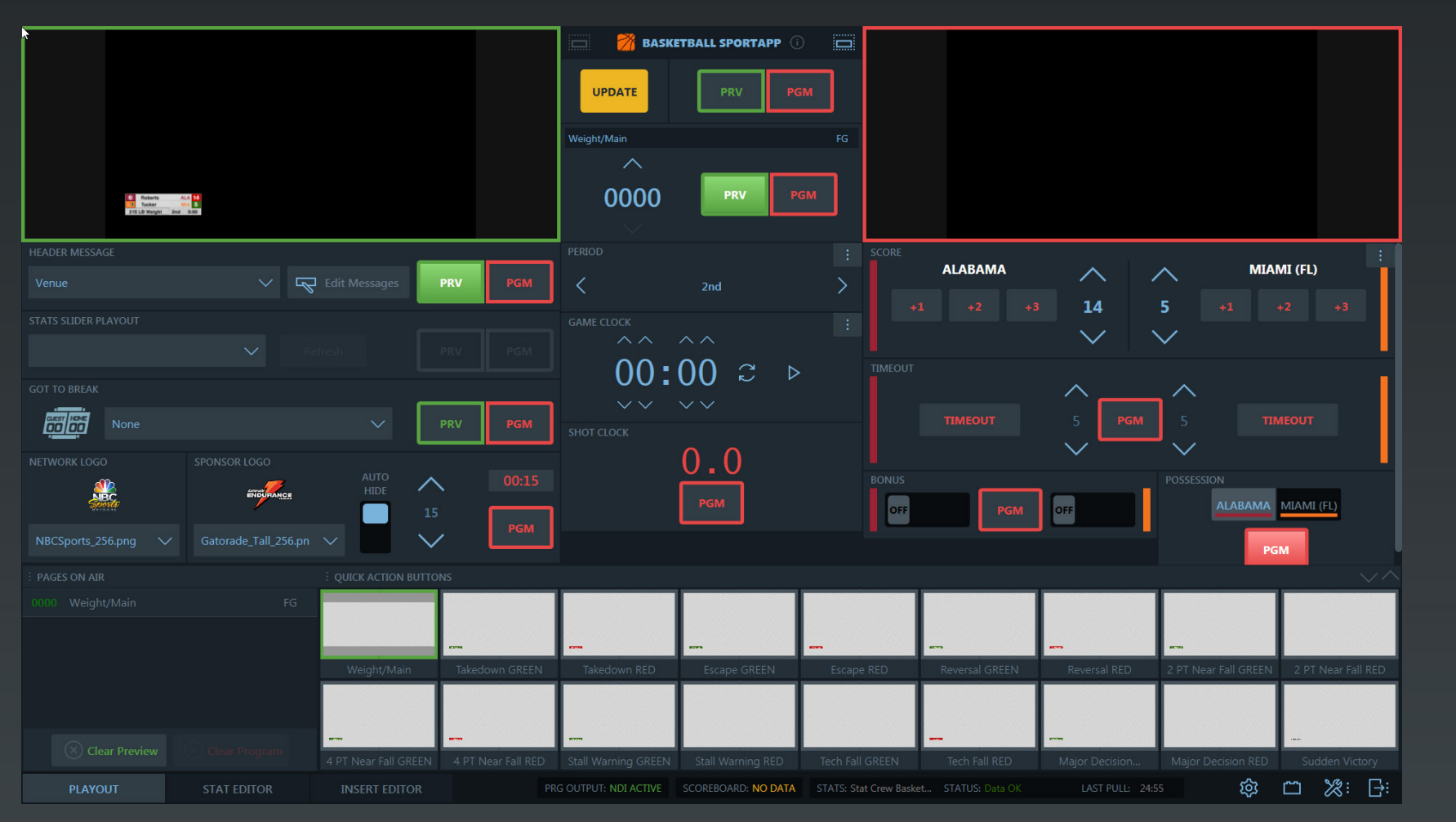

**For ease of use. You can load up the scorebug insert inside the Quick Action Buttons from the playout tab and also load all the message scenarios. Clicking on the left side of the Quick Action Button will bring the graphics on inside the preview window. The right side will bring it up on the program window.**

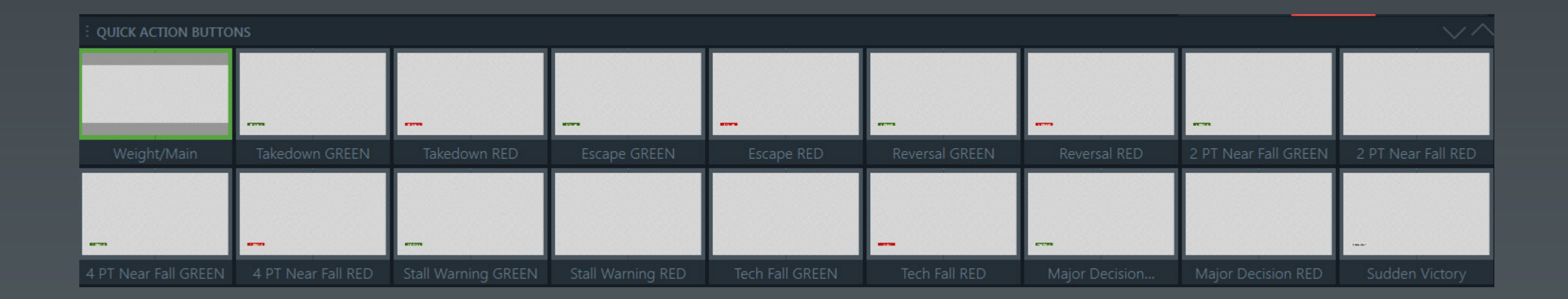

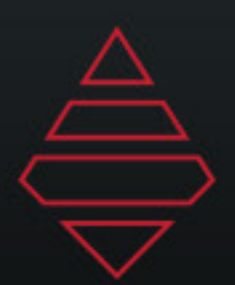

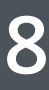

## **Scoring Scenerios**

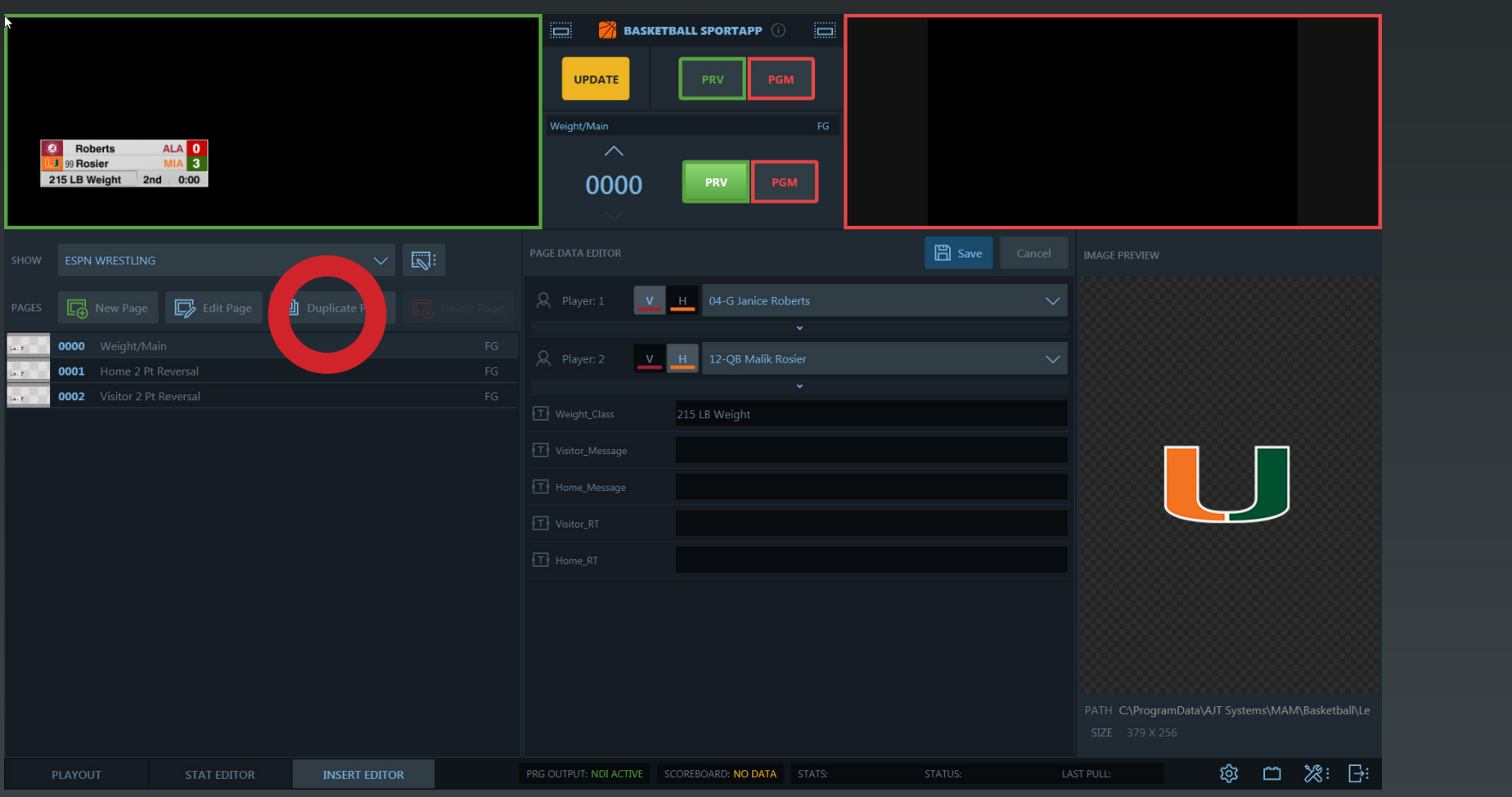

**Duplicate the "Home 2 Pt Reversal" page and name it "Visitor 2 Pt Reversal". Delete everything inside the "Home\_Message" field. Inside the "Visitor\_Message" field type in "2 Pt Reversal"**

**Now do this of all the other 5 scoring scenerio.**

**1 Pt Escape 2 Pt Takedown 2 Pt Near Fall 3 Pt Near Fall 4 Pt Near Fall**

- 
- 
- 
- 

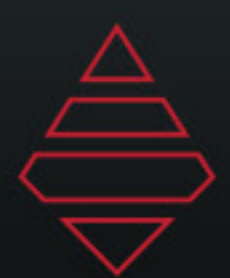

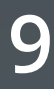

## **Ride Time**

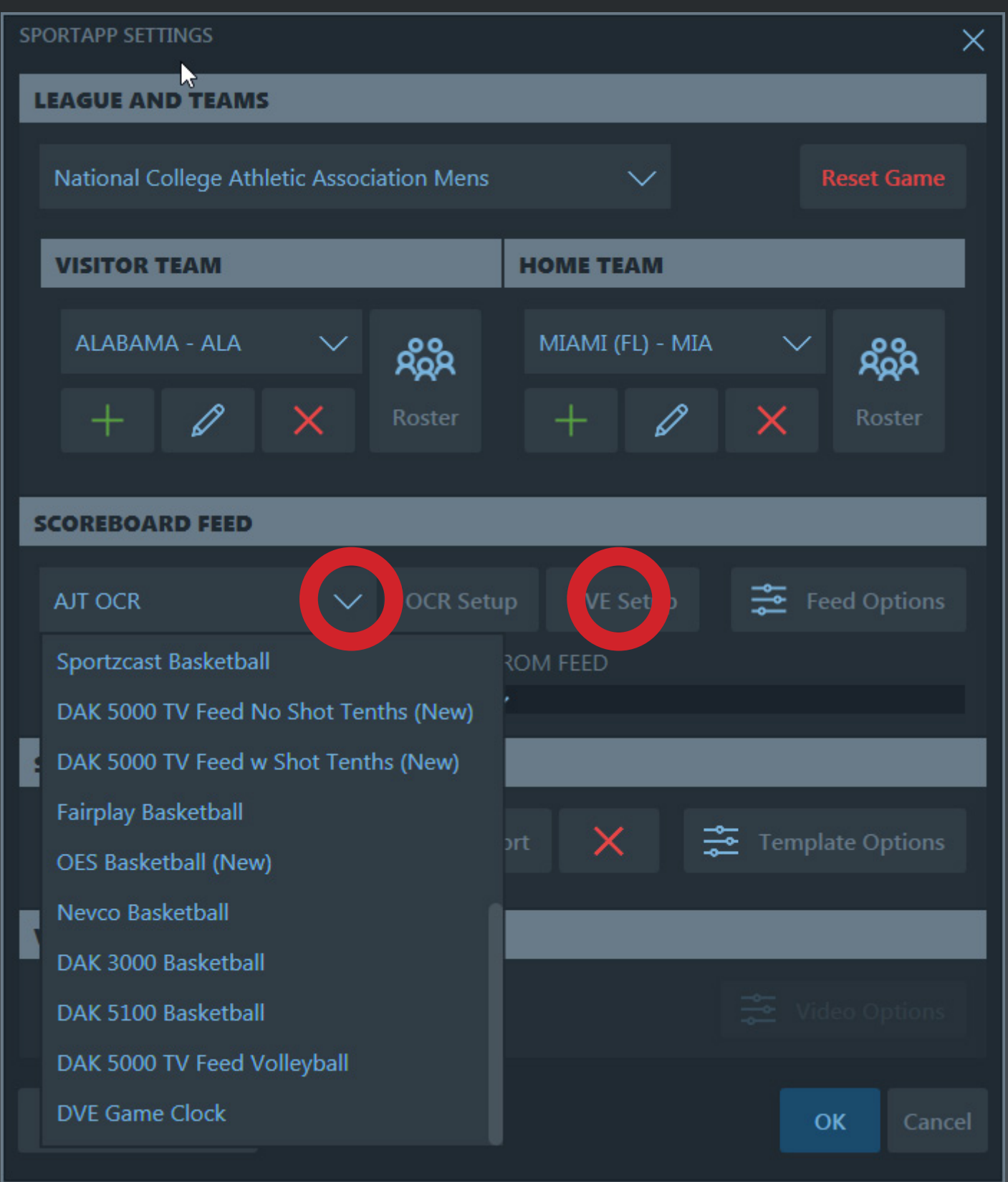

**Ride Times are done through our DVE settings. Go down to the cog wheel at the bottom right corner and the settings panel will appear. In the middle under scoreboard feed, select from the drop down the last option which is "DVE Game Clock". Then click DVE SETUP. Align the Shot Clock portion to the clock you want to use as your Ride Time.** 

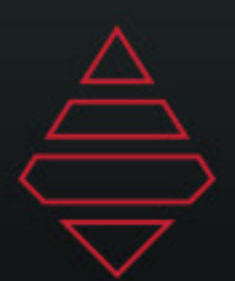

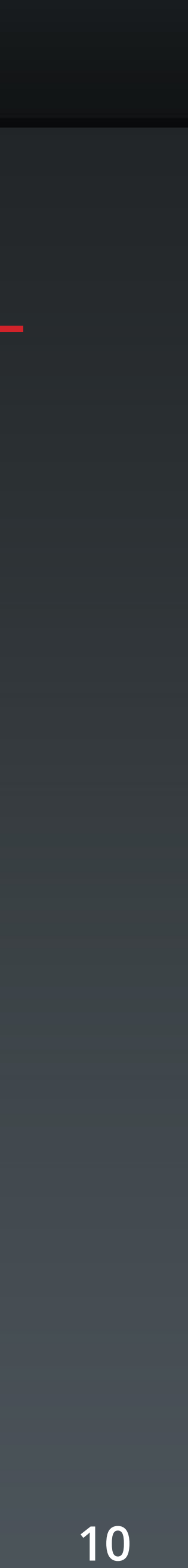

#### **Ride Time**

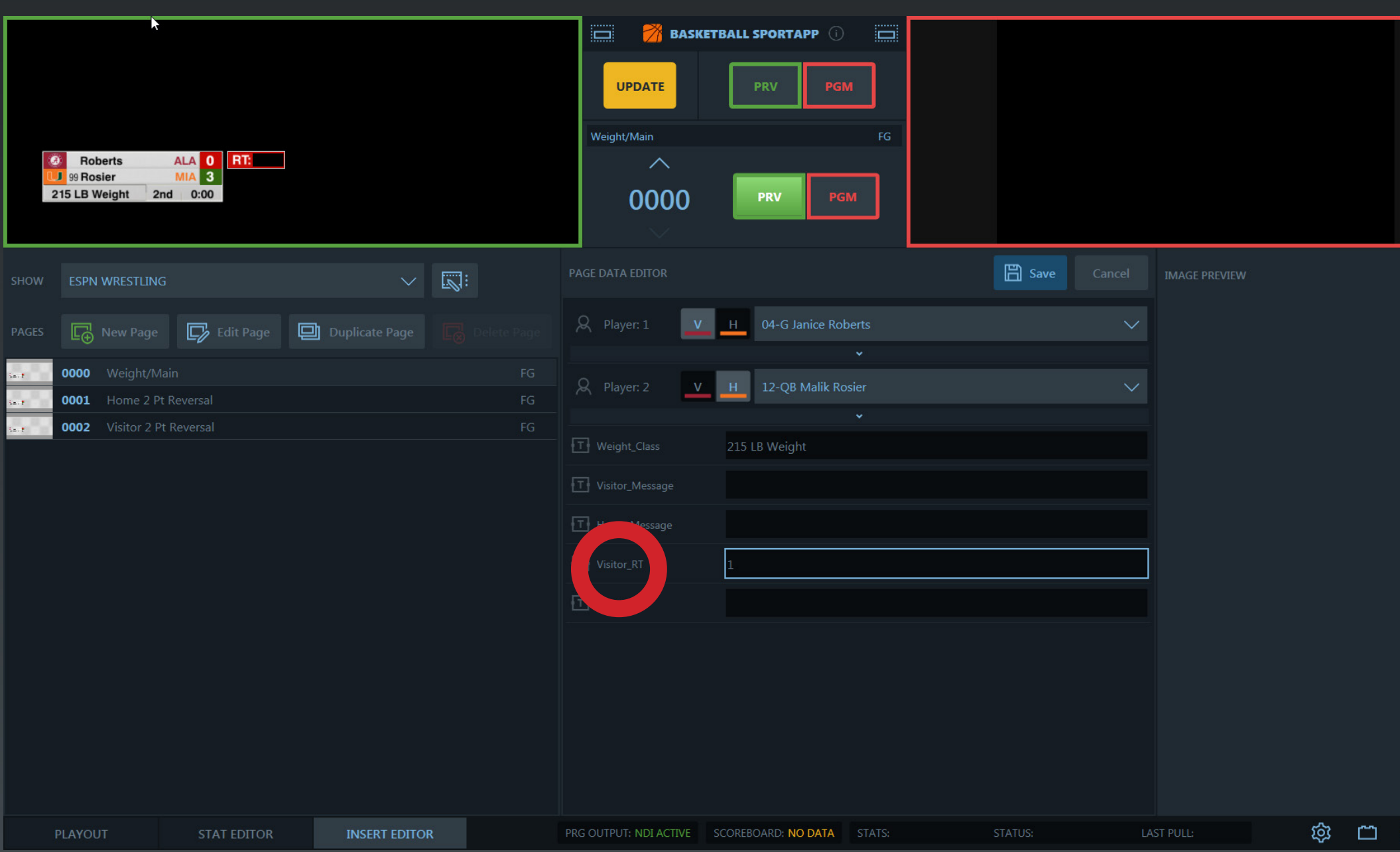

**Now you can call up the Ride Time from any of your created pages. Simply type in "1" or any value into the "Visitor\_RT" or "Home\_RT" field to bring up the corrisponding RT graphic. To remove the Ride Time display simple clear the data field used to display the graphic.** 

**Keep in mind if you are in "Home\_2 Pt Reversal" and want to go back to "Main" and you want to keep the RT showing, make sure the "MAIN" page has the right Ride Time showing.**

: 日: